# HDI HP-GL/2 Driver for AutoCAD 2000

*Getting Started*

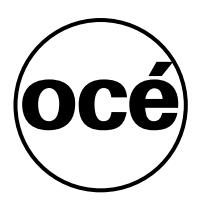

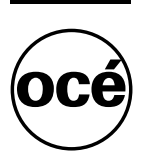

### **Océ-Technologies B.V.**

#### **Trademarks**

Products in this manual are referred to by their trade names. In most, if not all cases, these designations are claimed as trademarks or registered trademarks of their respective companies.

#### **Copyright**

Océ-Technologies B.V. Venlo, The Netherlands © 2000

All rights reserved. No part of this work may be reproduced, copied, adapted, or transmitted in any form or by any means without written permission from Océ.

Océ-Technologies B.V. makes no representation or warranties with respect to the contents hereof and specifically disclaims any implied warranties of merchantability or fitness for any particular purpose. Further, Océ-Technologies B.V. reserves the right to revise this publication and to make changes from time to time in the content hereof without obligation to notify any person of such revision or changes

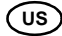

# Table of Contents

**[Introduction 5](#page-4-0)**

**[Installing the Océ printer driver from AutoCAD 2000 6](#page-5-0)**

**[Installing or upgrading a driver from the Océ Drivers CD-ROM 8](#page-7-0)**

**[Changing the Océ custom settings 10](#page-9-0)**

### HDI HP-GL/2 Driver for AutoCAD

*Getting Started*

*This manual contains instructions to install the Océ HDI HP-GL/2 drivers for AutoCAD 2000 in Windows environments. It also gives instructions on how to select and configure your Océ printers.*

*Our software development engineers are permanently improving the drivers we supply with our products. We recommend that you regularly visit our Web site (http://www.oce.com) and consult the Download/Wide Format Printer Drivers section for downloading the most up-to-date version of the driver covered in this manual.*

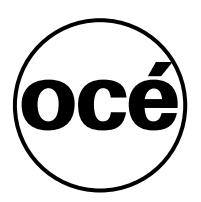

### <span id="page-4-0"></span>Introduction

AutoCAD 2000 has many improvements with respect to previous versions of AutoCAD. For a complete overview, see Autodesk's web site 'http://www.autodesk.com'.

With respect to printer drivers, a principal improvement is that they are much easier to install and to use, following the Window's user interface standards.

AutoCAD 2000 is shipped with many drivers for Océ's wide format printers. [\(see 'Installing the Océ printer driver from AutoCAD 2000' on page 6\).](#page-5-0)

The Océ Driver CD-ROM contains updated versions of the HDI drivers that are shipped with AutoCAD [\(see 'Installing or upgrading a driver from the Océ](#page-7-0)  [Drivers CD-ROM' on page 8\)](#page-7-0).

# <span id="page-5-0"></span>Installing the Océ printer driver from AutoCAD 2000

Before installing the driver, ensure that AutoCAD 2000 has been installed according to Autodesk's requirements.

In this section we explain how to install an Océ HDI printer driver that is shipped with AutoCAD 2000.

If you want to install or upgrade a driver from the Océ CD-ROM, please refer to [page 8.](#page-7-0)

To install a printer driver you have to use an Add-A-Plotter Wizard. The Wizard can be launched with or without starting AutoCAD.

#### **Launching the Wizard from AutoCAD**

- **1** Launch AutoCAD 2000.
- **2** In the menu, choose File.
- **3** Choose the Plotter Manager option.
- **4** Go to 'Common installation instructions', below.

#### **Launching the Wizard without running AutoCAD**

- **1** Go to Windows Start menu.
- **2** Select Programs.
- **3** Select Explorer.
- **4** Go to the AutoCAD sub-directory that contains the Add-A-Plotter Wizard, typically '**C:\Program Files\Acad2000\Plotters\**'.
- **5** Go to 'Common installation instructions', below.

#### **Common installation instructions**

- **1** Double click on the Add-A-Plotter Wizard.
- **2** Follow the instructions on the screen.
	- A typical installation scenario could look as follows.
- **3** Click on Next.
- **4** Select My Computer to install the driver on your local PC.
- **5** Click on Next.
- **6** Select Océ in the list of manufacturers.
- **7** Select the printer model you want to install.
- **8** Click on Next.
- **9** Click on Next again.
- **10** Select the printer port to which your printer physically is connected. If you don't know which port to select, please contact your system administrator.
- **11** Click on Next.
- **12** Enter the name you want to associate with the current driver.
- **13** Click on Next.
- **14** Click on Edit Plotter Configuration.
- **15** Select Custom Properties in the list of options.
- **16** Click on the Custom Properties button.

For certain printer models, you may have to modify the settings displayed in the Configuration Parameters window in order to match your printer capabilities. For more information, click on the Help button. Or click the question mark button in the upper right corner of the window, for context sensitive help about the different settings. Click on OK.

- **17** You may want to change some settings in the Océ Custom Settings Window. You will have access to this window at any time as outlined in ['Changing the](#page-9-0)  [Océ custom settings' on page 10.](#page-9-0)
- **18** Click on OK.
- **19** Click on OK.
- **20** Click on Finish. **Note:** *Your driver is now installed and a new icon will appear in the same window as the Add-A-Plotter Wizard.*
- **21** To close this window, select File.
- **22** Select Close.

# <span id="page-7-0"></span>Installing or upgrading a driver from the Océ Drivers CD-ROM

**Caution:** *Before upgrading a plotter model, delete the previous one - go to the AutoCAD sub-directory that contains the existing plotter models (typically* **C:\Program files\Acad2000\Plotters\***), select the old plotter model and press* **Delete***.*

To install the latest version of the HDI driver, you need the Océ Drivers CD-ROM.

- If you are running AutoCAD 2000, close the application first.
- Insert the Océ Drivers CD-ROM into your CD-ROM drive.
- Go to Windows Start menu.
- Select Programs.
- Select Explorer.
- Select your CD-ROM drive.
- Go to the directory **\products\hdi**.
- Go to the sub-directory that represents your preferred language.
- Double click on the file **setup.exe**.
- Follow the instructions on the screen.

The Océ HDI driver files for AutoCAD 2000 have now been updated.

- Return to Windows Start menu.
- Select Programs.
- Select Explorer.
- Go to the AutoCAD sub-directory that contains the Add-A-Plotter Wizard, typically **C:\Program Files\Acad2000\Plotters\**.
- Double click on the Add-A-Plotter Wizard.
- Follow the instructions on the screen.

A typical installation scenario could look as follows.

- Click on Next.
- Select My Computer to install the driver on your local PC.
- Click on Next.
- Select Océ in the list of manufacturers.
- Select the printer model you want to install.
- **22** Click on Next.
- **23** Click on Next again.
- **24** Select the printer port to which your printer physically is connected. If you don't know which port to select, please contact your system administrator.
- **25** Click on Next.
- **26** Enter the name you want to associate with the current driver.
- **27** Click on Next.
- **28** Click on Edit Plotter Configuration.
- **29** Select Custom Properties in the list of options.
- **30** Click on the Custom Properties button. For certain printer models, you may have to modify the settings displayed in the Configuration Parameters window in order to match your printer capabilities. For more information, click on the Help button. Or click the question mark button in the upper right corner of the window, for context sensitive help about the different settings. Click on OK.
- **31** You may want to change some settings in the Océ Custom Settings Window. You will have access to this window at any time as outlined in ['Changing the](#page-9-0)  [Océ custom settings' on page 10.](#page-9-0)
- **32** Click on OK.
- **33** Click on OK.
- **34** Click on Finish.

**Note:** *Your driver is now installed and a new icon will appear in the same window as the Add-A-Plotter Wizard.* 

- **35** To close this window, select File.
- **36** Select Close.

# <span id="page-9-0"></span>Changing the Océ custom settings

If you wish you can modify the custom settings for the installed Océ driver.

### **Changing settings from within AutoCAD**

- Go to File menu.
- Choose Plot.
- Select your Océ driver in the Plotter Configuration.
- Click on Properties.
- Select Custom Properties in the Plotter Configuration Editor.
- Click on the Custom Properties button.
	- To get an explanation on the available options, click on the Help button.

### **Changing settings without starting AutoCAD**

- Go to Windows Start menu.
- Select Programs.
- Select Explorer.
- Go to the AutoCAD sub-directory that contains the Add-A-Plotter Wizard, typically 'C:\Program Files\Acad2000\Plotters\'.
- Double click on the wanted driver model.
- Click on the Device and Document Settings tab.
- Select Custom Properties in the Plotter Configuration Editor.
- Click on the Custom Properties button.

To get an explanation on the available options, click on the Help button.

### **Changing configuration parameters**

During installation of the Océ HDI driver, you have modified the settings of the driver to match your actual printer configuration (step 15 on page 8 and step 29 on page 10). If your printer configuration has changed (for example, because you have added finishing equipment to the printer) you have to inform the driver about this. To do so, proceed as follows:

- **1** Go to the Océ Custom Settings window by following either procedure described above.
- **2** Click on the Reconfigure button (if your printer model does not support different configurations, the button will be grayed out).
- **3** Modify the settings displayed in the Configurations Parameters window. For more information, click on the Help button or click the question mark button in the upper right corner of the window, for context sensitive help about the different settings.
- **4** Click on OK.

**Caution:** *You must specify the correct configuration parameters, otherwise your printer output may not be as you expected.*